## eBook Reader

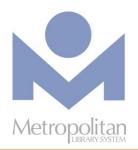

## **GETTING STARTED:**

- These instructions are for E-Ink readers like the NOOK Simple Touch and GlowLight, and Kobo Glo and Aura HD, but **are NOT** for eReading devices like the Kindle Fire Family, the NOOK Galaxy Tab family, Android devices, Apple devices, smart phones, and tablets.
- Directions for the **NOOK GlowLight Plus** can be found at <u>bit.ly/glowlightplus</u>.

## **COMPATIBLE WITH:**

• EPUB eBooks (using Adobe Digital Editions on a Mac or Windows computer)

The most current directions for downloading eBooks and audiobooks can be found at <u>help.overdrive.com</u>.
If you have any questions or comments, please contact us at <u>askalibrarian@metrolibrary.org</u>.

## eBooks

- 1. Connect your eBook reader to your computer. Visit <u>metrolibrary.org/adobe</u>, click on **Download** at the top and follow the instructions to install Adobe Digital Editions (ADE).
- 2. After you have completed installation, you will need to authorize your computer by creating an OverDrive account, which is simply an email and password to "unlock" the digital "lock" on each eBook. If you aren't prompted to authorize your computer during the installation of ADE, click on the **Help** menu and choose **Authorize Computer**.
- 3. After you have authorized your computer, visit <u>metrolibrary.overdrive.com</u>, click **Sign In** at the top and sign in with your **full** library card number and your **full** last name.
- Browse or search for your eBook. Once you've found your title, click Borrow. Click the Loans link in the banner at the top, click Choose A Format, select EPUB eBook, and the title will automatically be downloaded.
- 5. If this title doesn't open automatically in ADE, simply find where you downloaded the title and double-click it to open it in ADE.
- 6. To transfer an eBook to your eBook reader, make sure you're in ADE's "Library View" (you may need to click the Library button in the upper-left corner if you have the eBook open). From there, drag and drop the eBook onto your eBook reader, which should appear on the left under "Devices." You can now read the eBook on your eBook reader.

**Note**: During the transfer process, your eBook reader should be automatically authorized with the same OverDrive account you used on your computer.